ざめけ

いでま

 $\zeta$ 

まど

あ

# 【PowerPoint でつくる年賀状】<br>サンプル A<br>ご

印刷をして送る年賀状 と、 Web で見てもらう年賀状の2つを つくります。 印刷をして送る年賀状をベースに、 Web で見てもらう年賀状を作ります。

(注意)

Web で見てもらう年賀状を作る時は、 Microsoft アカウントが必要です。

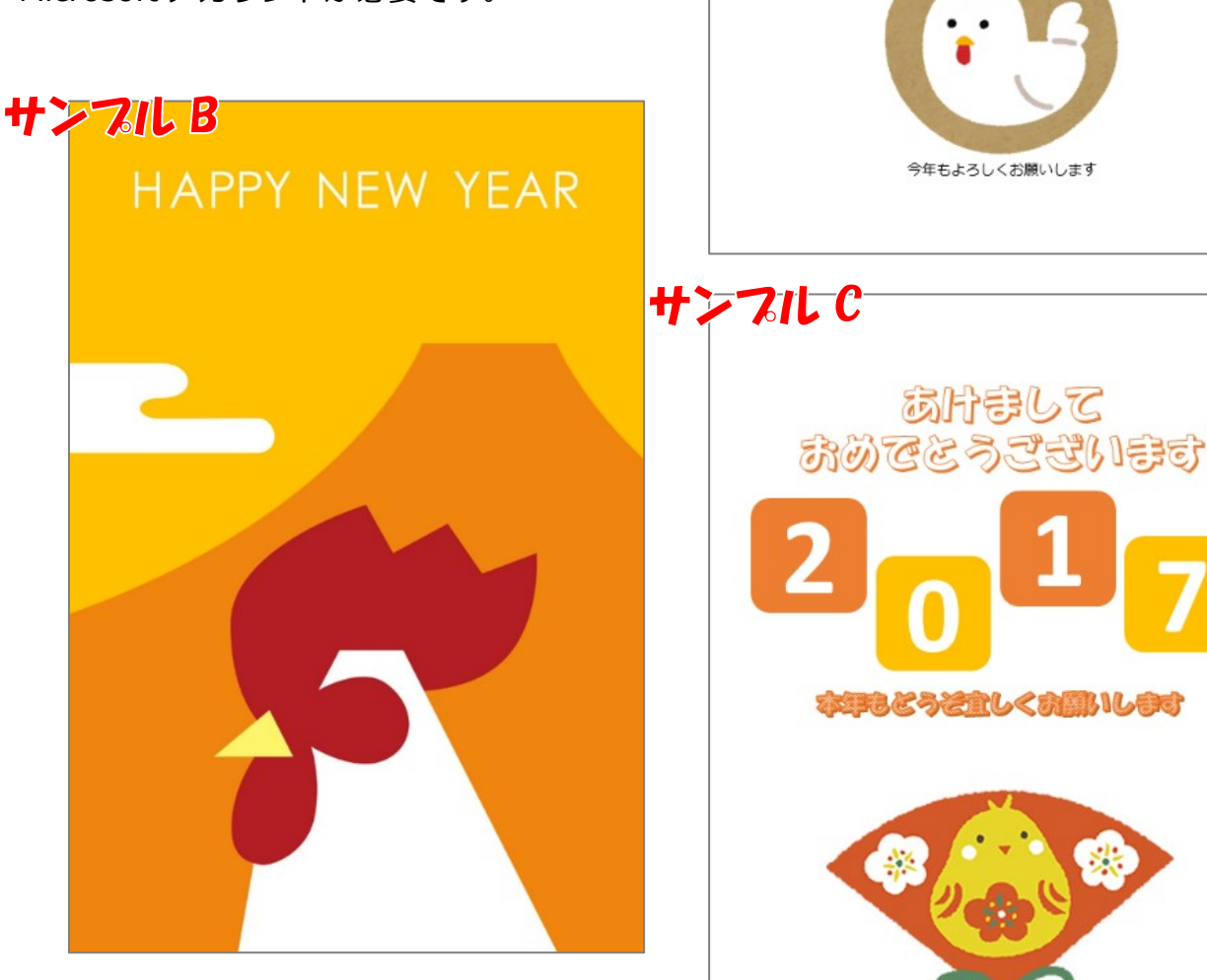

# ◆サンプル A の作り方◆

(印刷用)

素材の準備························· 「いらすとや」から「干支」のキーワードで下のイラスト をダウンロード

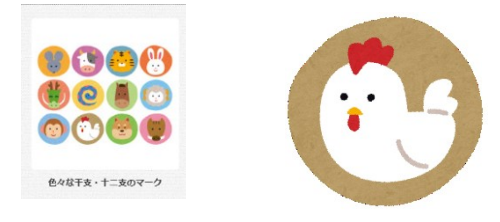

用紙の設定························· 「デザイン」-「スライドのサイズ」―

「ユーザー設定のスライドのサイズ」

スライドのサイズ指定:ユーザー設定

幅:10cm、高さ:14.8cm

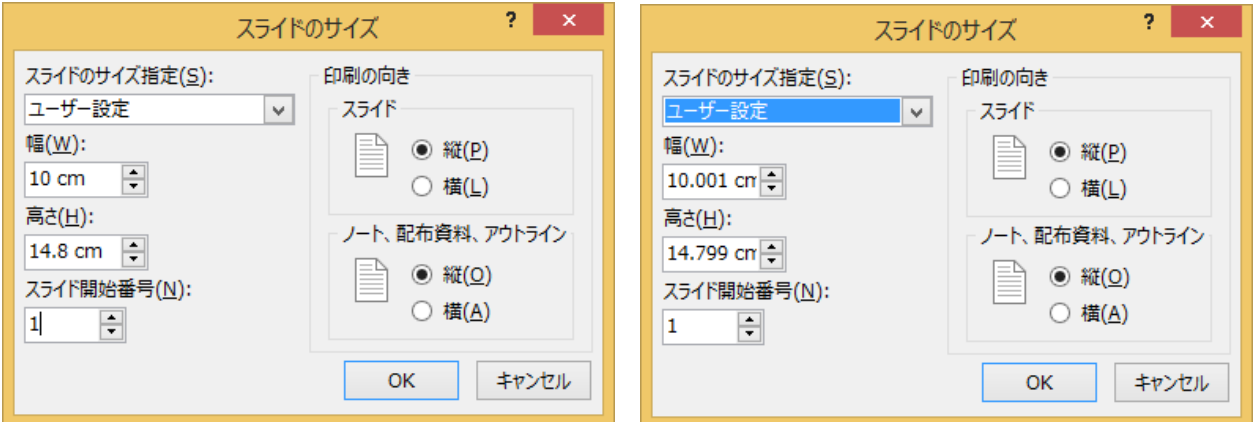

※「スライドのサイズ指定」に「はがき」の設定があるが、サイズが若干小さくなります。

スライドのレイアウト ·········· 白紙 ワードアート······················ 「あけまして…います」を作成 ワードアートの種類は左上角のもの 縦書き、HG 行書体、44pt、 イラスト···························· ダウンロードしたにわとりのイラスト テキストボックス ················ 「今年も…します」を作成 横書き、メイリオ、8pt 設定終了後、プレゼンテーションとして保存します。

(Web 用)

※印刷用のプレゼンテーションの続きから作成します。

アニメーションの設定(設定順)

| 順番 | 設定対象 | アニメーション       | 開始       |
|----|------|---------------|----------|
|    | A    | 開始:ドロップ       | クリック時    |
| 2  | B    | 開始:ピンウィール     | 直前の動作の後  |
| 3  | C    | 開始:ズーム        | 直前の動作の後  |
| 4  | A    | 強調 : シーソー(追加) | 直前の動作の後  |
| 5  | B    | 強調 : シーソー(追加) | 直前の動作と同時 |
| 6  |      | 強調 : シーソー(追加) | 直前の動作と同時 |

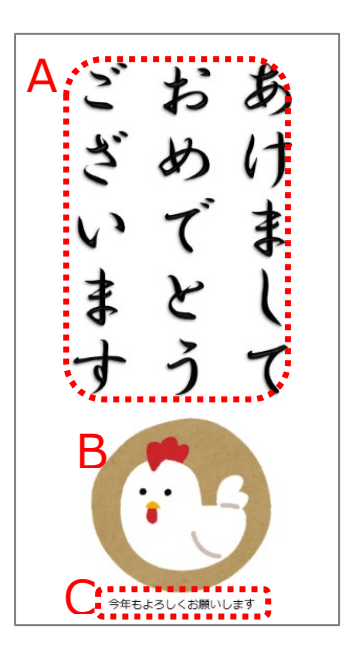

設定終了後、プレゼンテーションとして保存します。(印刷用とは違う名前にします。) 次に、mp4 形式のビデオとして保存、One Drive にアップロードします。 アップロードしたビデオは、共有のリンクをコピーし、印刷用にテキストボックスで貼り 付けます。または、OR コードを作成し、挿入します。

# ◆サンプル B の作り方◆

(印刷用)

素材の準備……………………………… 「いらすとや」の「ねんがや」から 「シンプル」の中から右のイラスト をダウンロード(挨拶文なし)

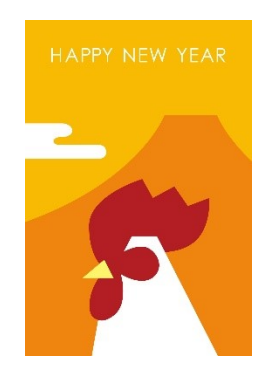

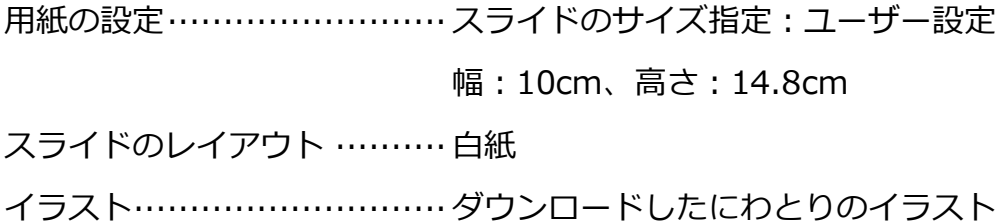

設定終了後、プレゼンテーションとして保存します。

(Web 用)

※印刷用のプレゼンテーションの続きから作成します。

透明色を指定······················ オレンジの空に当たる部分を透明に設定

空を作成···························· 四角形の図形を描き、塗りつぶし:オレンジ、線:なし

アニメーションの設定:強調:塗りつぶしの色

効果のオプション:薄いオレンジ

開始:クリック時、継続時間:5s

### 図形の重なり:最背面に移動

太陽を作成························· 正円の図形を山に重ねて描き、塗りつぶし:赤、線:なし

アニメーションの設定:軌跡:ユーザー設定

開始:直前の動作と同時、継続時間:5s

※太陽の作成後、ダウンロードしたイラストを「最前面に移動」します。

にわとりの目を作成 ············· 左下の例を参考に作成し、グループに設定

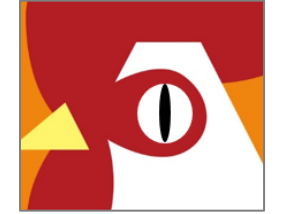

アニメーションの設定:開始:ズーム

開始:直前の動作の後

強調(追加):拡大/縮小

開始:直前の動作の後

ワードアート······················ 「ことしもよろしく!」を作成

ワードアートの種類は左から 4 つ、上から 3 つ目のもの MS P ゴシック、36pt、

アニメーションの設定:開始:フロートイン

開始:直前の動作の後

設定終了後、プレゼンテーションとして保存します。(印刷用とは違う名前にします。) 次に、mp4 形式のビデオとして保存、One Drive にアップロードします。

アップロードしたビデオは、共有のリンクをコピーし、印刷用にテキストボックスで貼り 付けます。または、OR コードを作成し、挿入します。

# ◆サンプル C の作り方◆

(印刷用)

素材の準備 「郵便年賀」の「年賀状クイックサーチ」の「お好み素材一覧」の 中から「干支」で検索し下のイラストをダウンロード

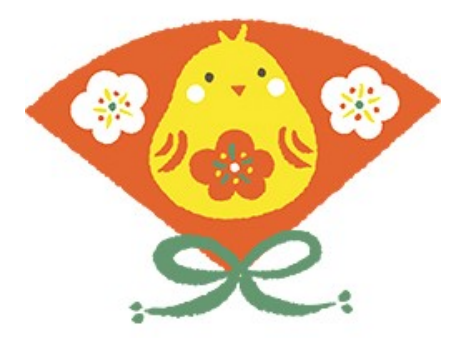

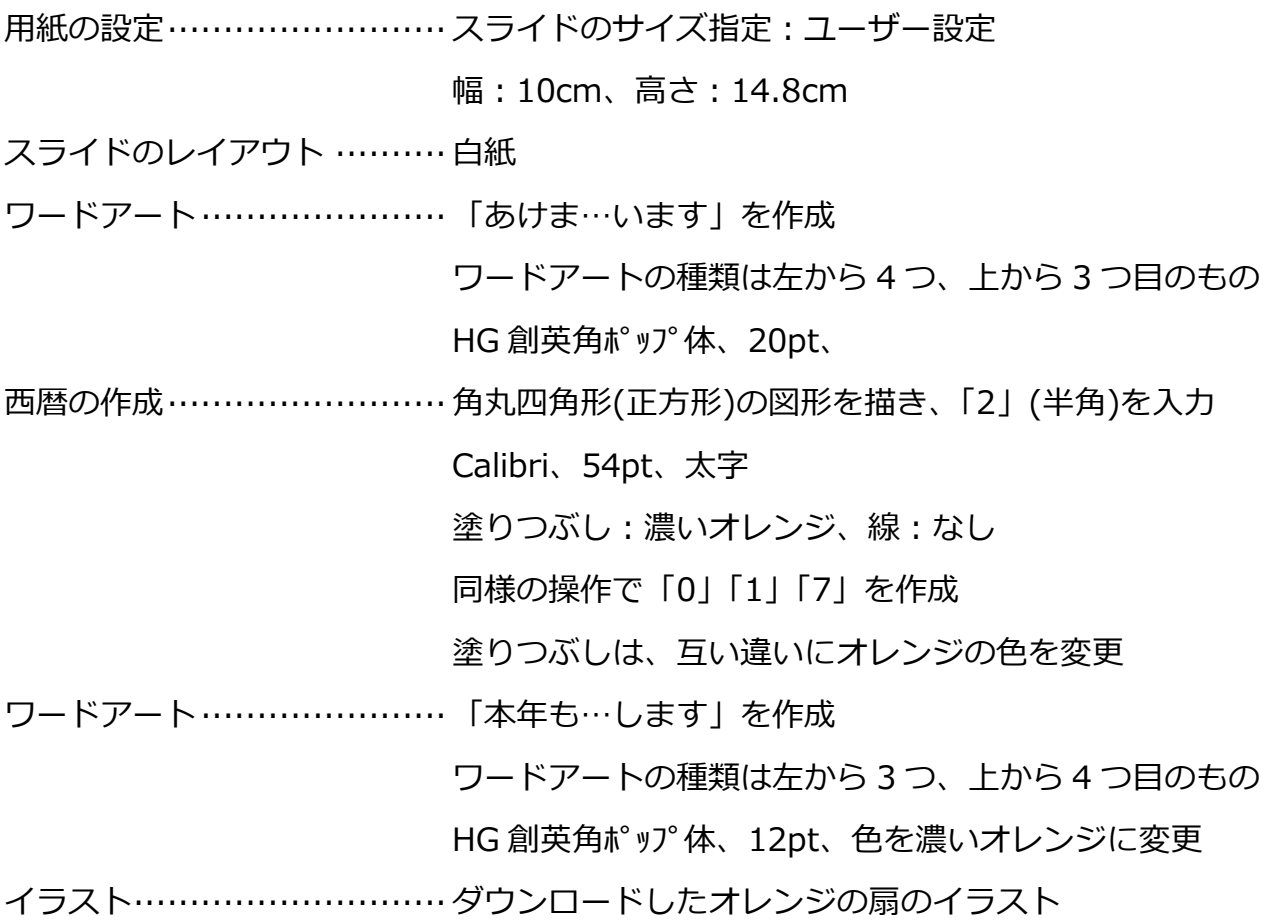

設定終了後、プレゼンテーションとして保存します。

(Web 用)

※印刷用のプレゼンテーションの続きから作成します。

和暦の作成························· 西暦の角丸四角形をコピーし、和暦を作成(下を参考)

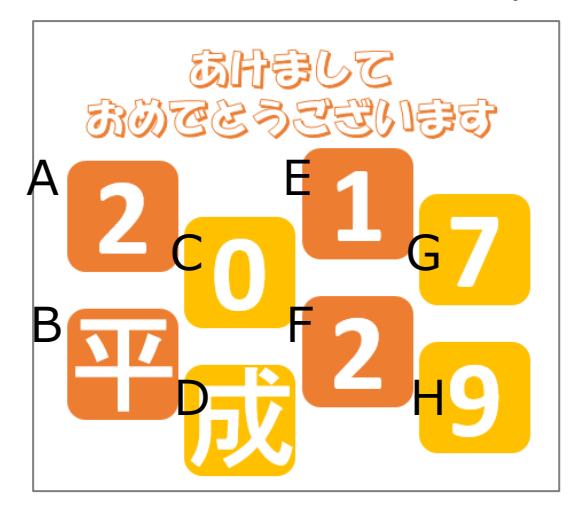

西暦、和暦の図形を順番に配置しながら、アニメーションの設定をします。 A に終了:ターン ④C に終了:ターン ⑦E に終了:ターン ⑩G に終了:ターン B を A に重ねる ⑤D を C に重ねる ⑧F を E に重ねる ⑪H を G に重ねる B に開始:ターン ⑥D に開始:ターン ⑨F に開始:ターン ⑫H に開始:ターン

すべての角丸四角形にアニメーションのタイミングを「直前の動作の後」に設定

イラスト···························· 元のイラストを 2 つコピーし、「背景の削除」機能を使い、 下の用なイラストにする

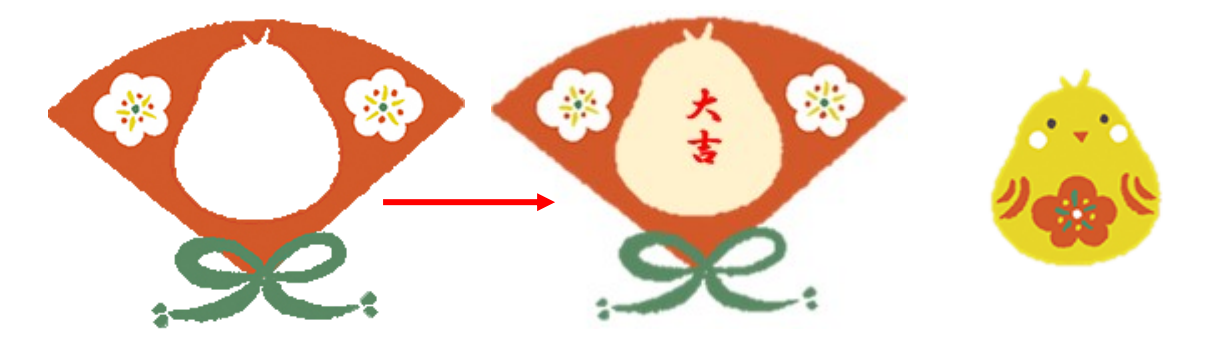

※扇には、背景に楕円を重ね、そこに「大吉」の文字を入力

扇のアニメーションの設定 A に強調:シーソー B を重ね、その上に C を重ねる C に開始:アピール B に開始:アピール C に追加で、アニメーションの軌跡でターン C に追加で、強調:シーソー

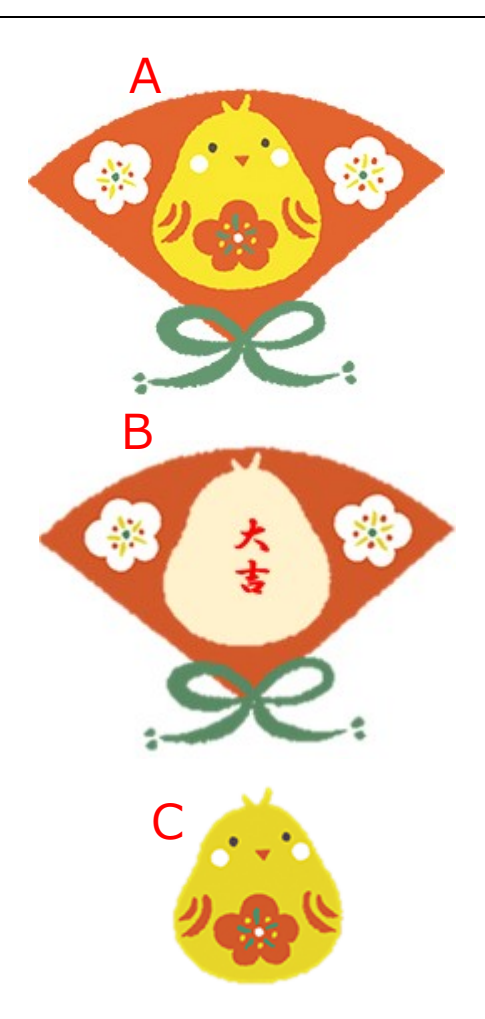

設定終了後、プレゼンテーションとして保存します。(印刷用とは違う名前にします。) 次に、mp4 形式のビデオとして保存、One Drive にアップロードします。 アップロードしたビデオは、共有のリンクをコピーし、印刷用にテキストボックスで貼り 付けます。または、OR コードを作成し、挿入します。